I documenti della gara e il Rapporto del 1° arbitro devono essere compilati utilizzando le apposite funzioni del portale.

## DOCUMENTI DELLA GARA

Per semplificare e velocizzare le operazioni di omologazione delle gare, viene utilizzata l'apposita funzionalità del Portale Fipav per il caricamento dei documenti. La procedura da seguire è la seguente:

caricamento (file PDF o JPG) nella sezione Documenti gara del Portale Fipav di:

- File del Referto elettronico o scansione Referto in caso di referto cartaceo

- Eventuale Referto del Libero
- Scansione CAMP 3 di entrambe le squadre
- Scansione CAMPRISOC

- Scansione di eventuali altri documenti da allegare al Rapporto dell'arbitro (ad es. Autocertificazioni, allegati COVID)

Per caricare cliccare sulla gara arbitrata della quale si vuole caricare i documenti:

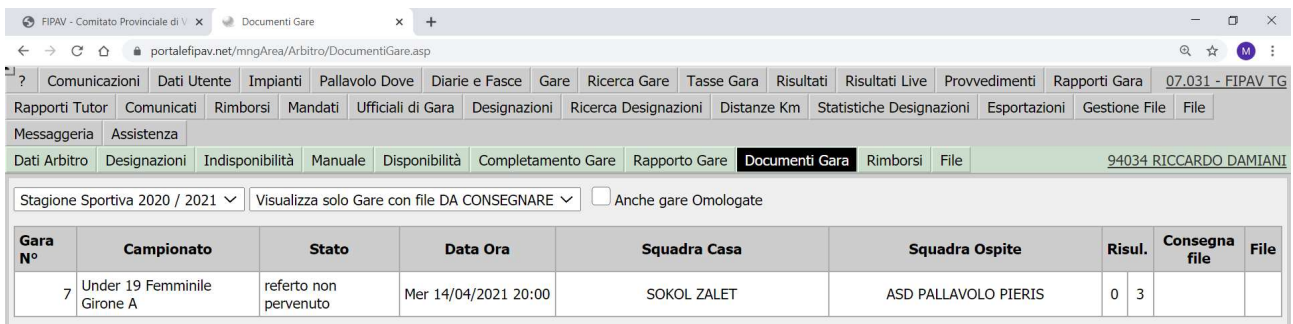

e cliccando si aprirà la seguente schermata:

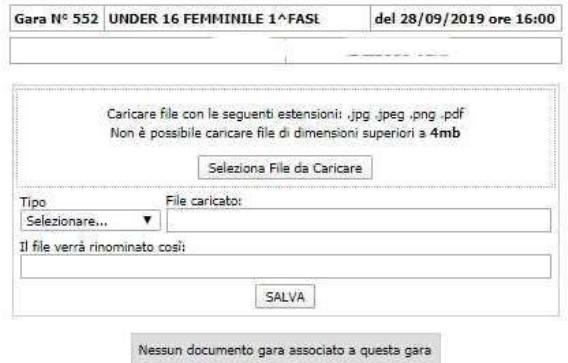

A questo punto si possono iniziare a caricare i documenti relativi alla gara.

Cliccare sul pulsante SELEZIONE FILE DA CARICARE per cercare all'interno del vostro dispositivo il file da caricare:

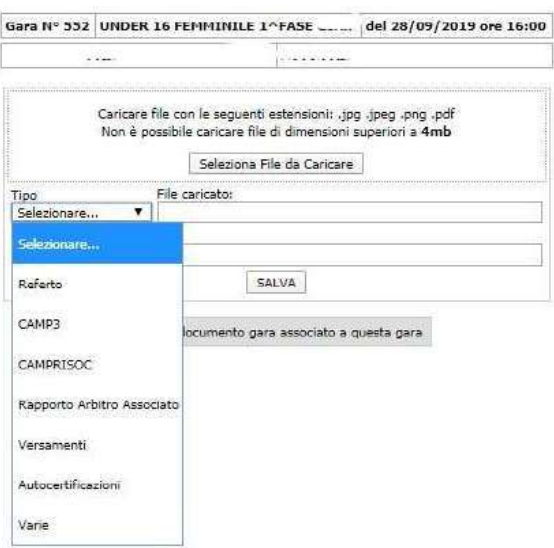

Selezionare quindi la tipologia del documento che siamo andati a caricare:

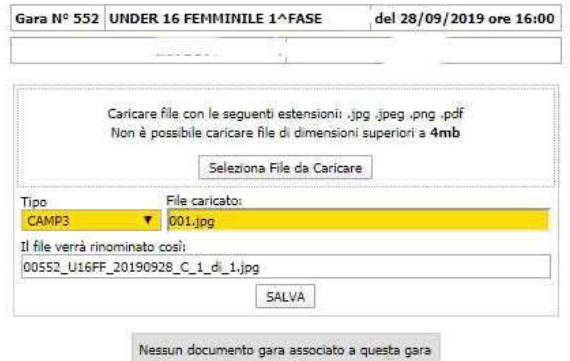

Una volta caricato il documento (i documenti vanno caricati uno per volta) e selezionato la tipologia bisogna cliccare sul pulsante SALVA.

NB: ogni documento va caricato singolarmente e ad ogni caricamento va dato il pulsante SALVA.

Così facendo ogni documento verrà correttamente caricato e visualizzato nel riquadro sotto, come da successiva immagine:

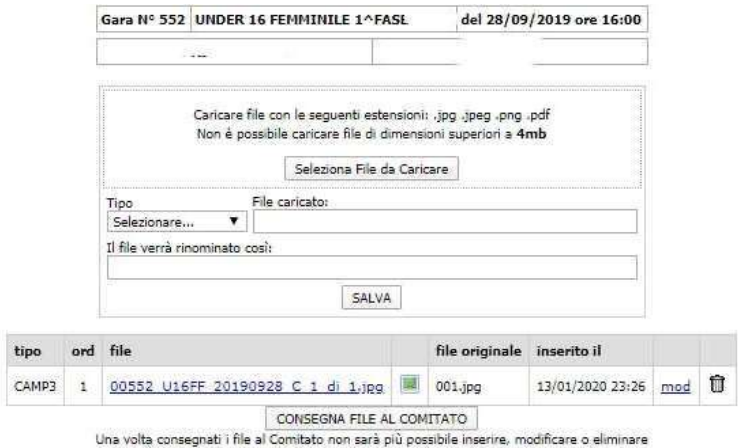

Qualora fosse stato erroneamente caricato un file basta cliccare sul cestino in fondo alla riga e procedere con un nuovo caricamento; una volta che tutti i documenti richiesti per l'omologazione della gara sono stati caricati (CAMP3 di ogni squadra firmati, CAMPRISOC compilato e firmato) premere il pulsante CONSEGNA FILE AL COMITATO e i documenti saranno inviati

Si consiglia di verificare attentamente i documenti caricati in quanto dopo aver premuto il pulsante CONSEGNA FILE AL COMITATO, non sarà più possibile procedere alla correzione.

## RAPPORTO DI GARA

Per caricare cliccare sulla dicitura "da compilare" sulla gara arbitrata della quale si vuole compilare il rapporto gara

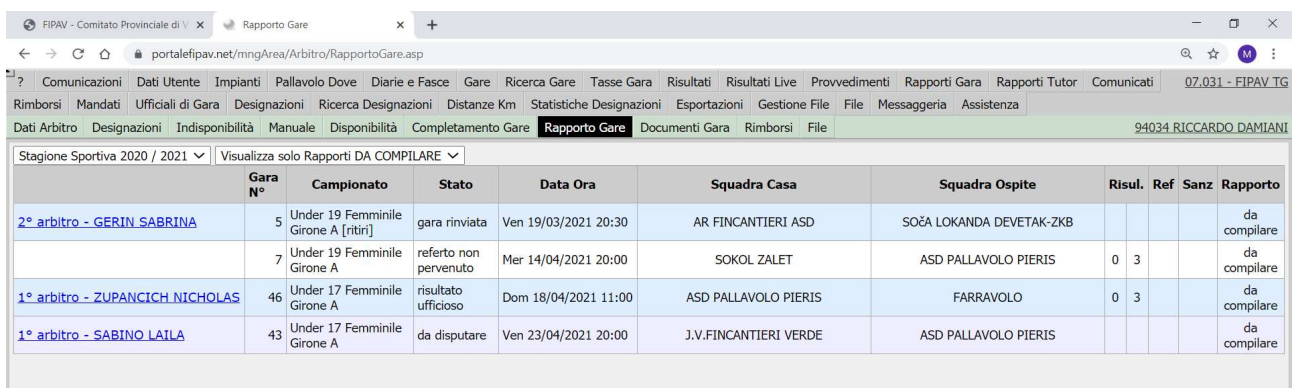

Si aprirà una nuova finestra nella quale l'arbitro dovrà inserire i dati della gara e rispondere alle domande che il sistema gli propone.

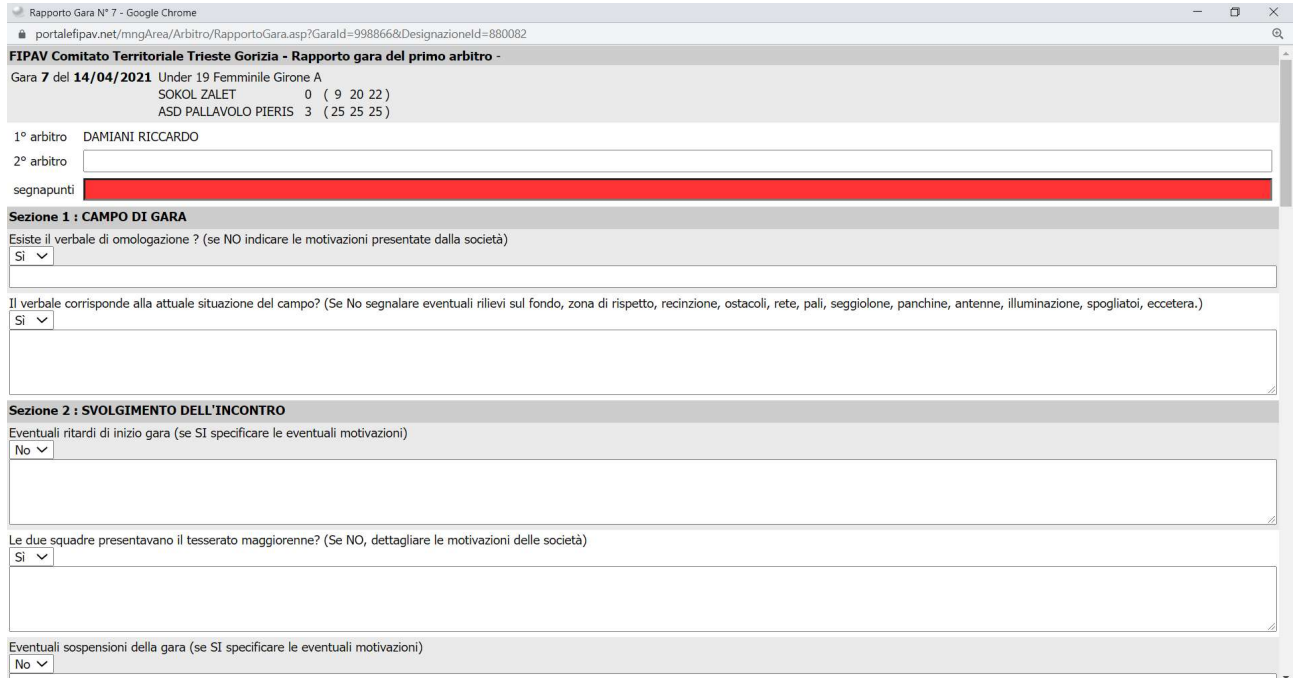

Il sistema evidenzia in rosso le domande che necessitano di una risposta obbligatoria e che non sono state compilate.

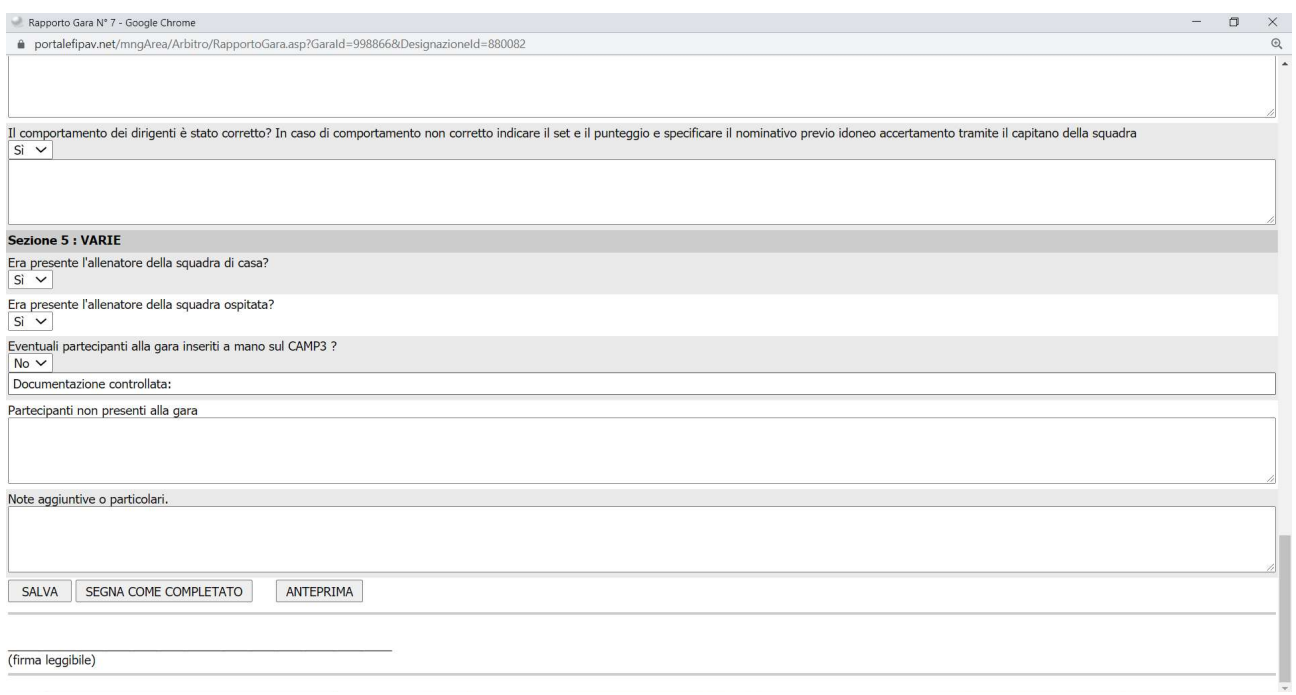

Una volta ultimata la compilazione è sufficiente cliccare su "SEGNA COME COMPLETATO" e dare OK alla successiva finestra di dialogo.

Il documento prodotto dovrà essere stampato e allegato alla documentazione della gara da consegnare in originale al Comitato Territoriale,

Pure qui si consiglia di verificare attentamente quanto riportato in quanto dopo aver premuto il pulsante "SEGNA COME COMPLETATO", non sarà più possibile procedere alla correzione.